# 2011 年上汽大众途观天窗基本设置

2011 年上汽大众途观 车辆 VIN 码:LSVUD65NXB2\*\*\*\*\*\*

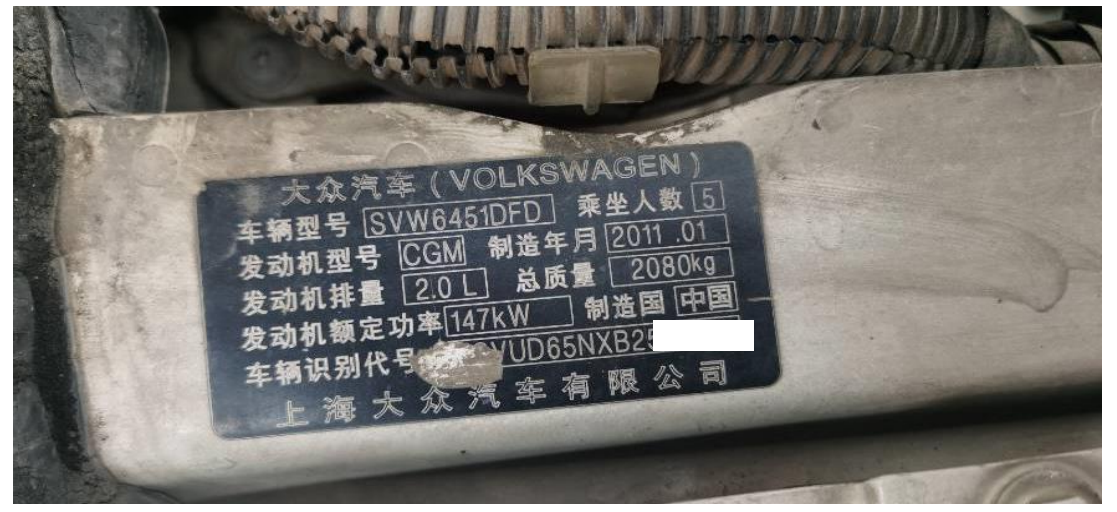

力能作用: 更换新的天窗控制单元或者天窗总成,需要重新执行天窗基本 设置

支持产品: 元征 PRO 或 PAD 系列综合诊断设备

测试产品: X431-PADV

1. 选择【X431-PADV】设备,选择【上汽大众】软件,连接进入后选择【智能检 测】扫描系统(如下图);

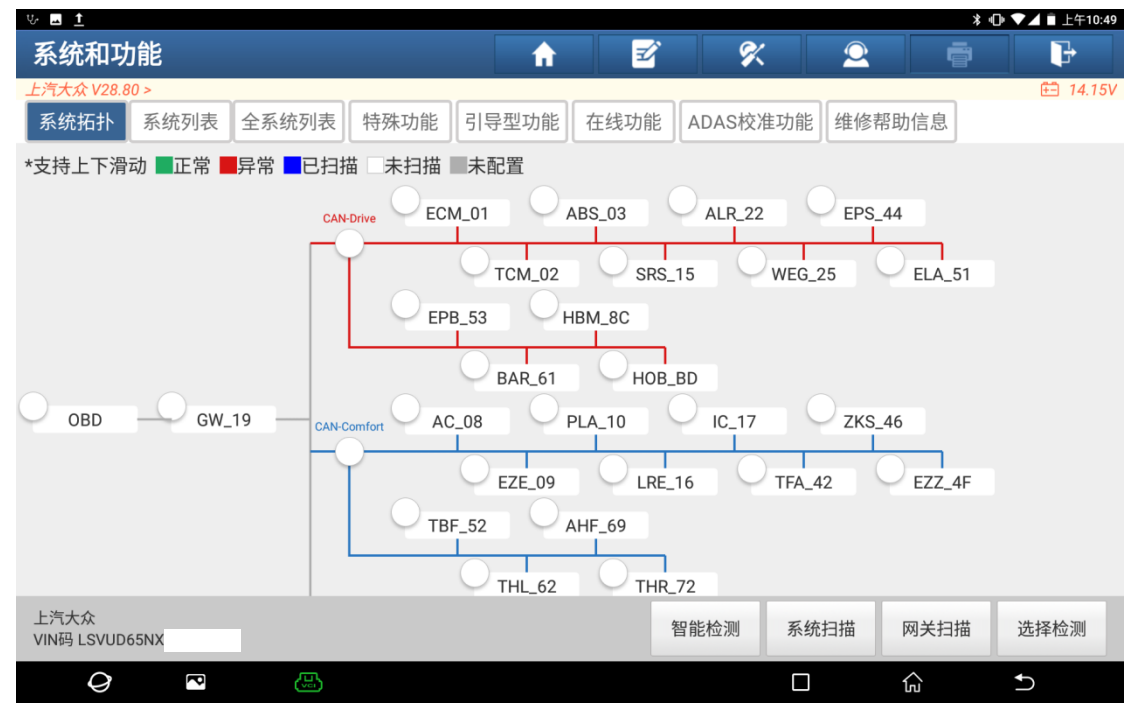

2. 选择【4F 中央电气系统电子装置 2】(如下图);

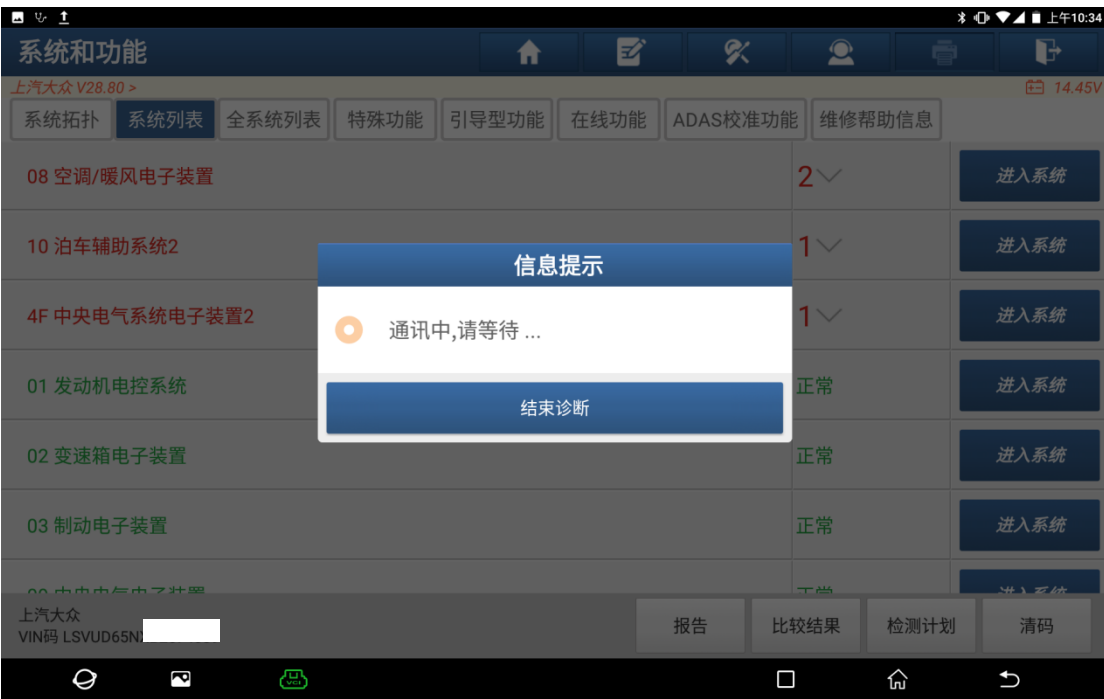

#### 3. 读取到如下故障码(如下图);

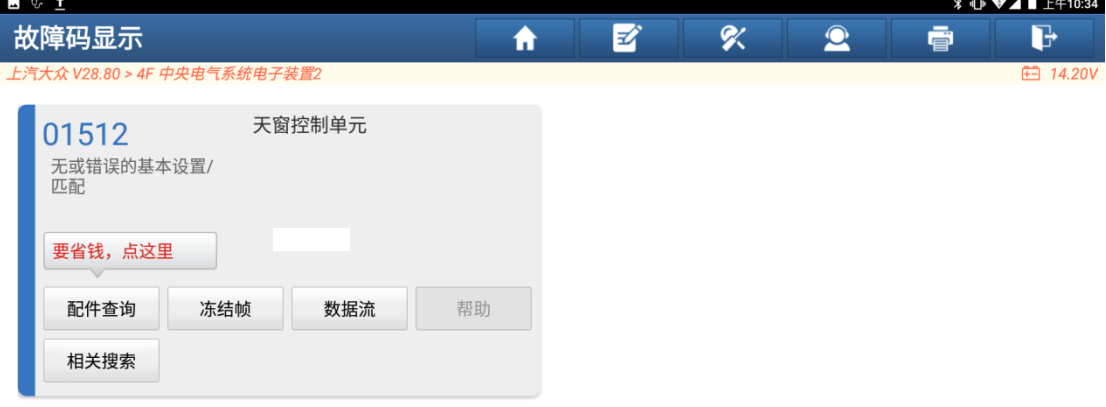

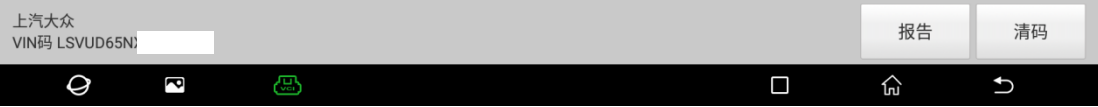

4. 选择系统列表上方的【引导型功能】(如下图);

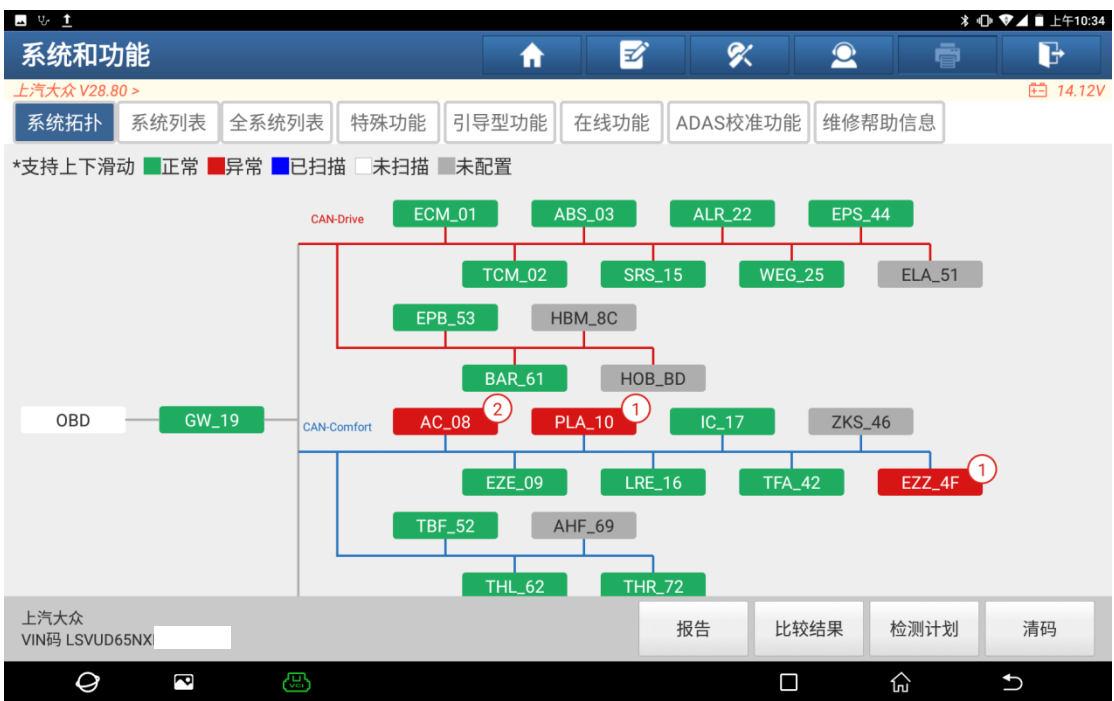

## 5. 选择车型信息后,点"开始"(如下图);

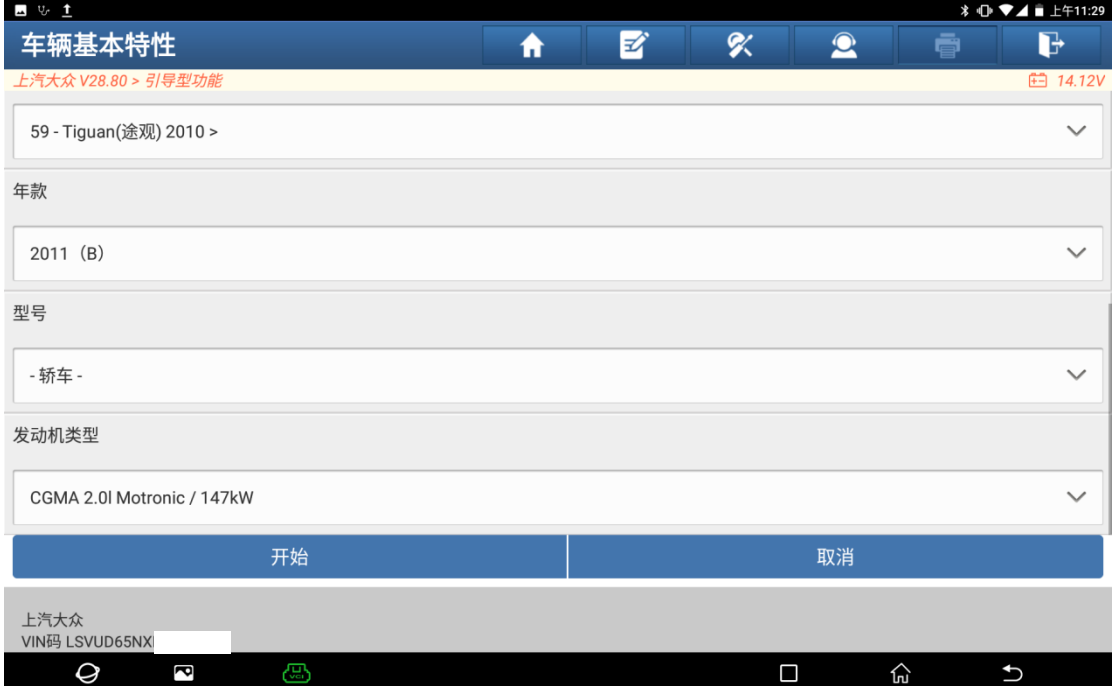

6. 选择【4F 中央电气系统电子装置 2】(如下图);

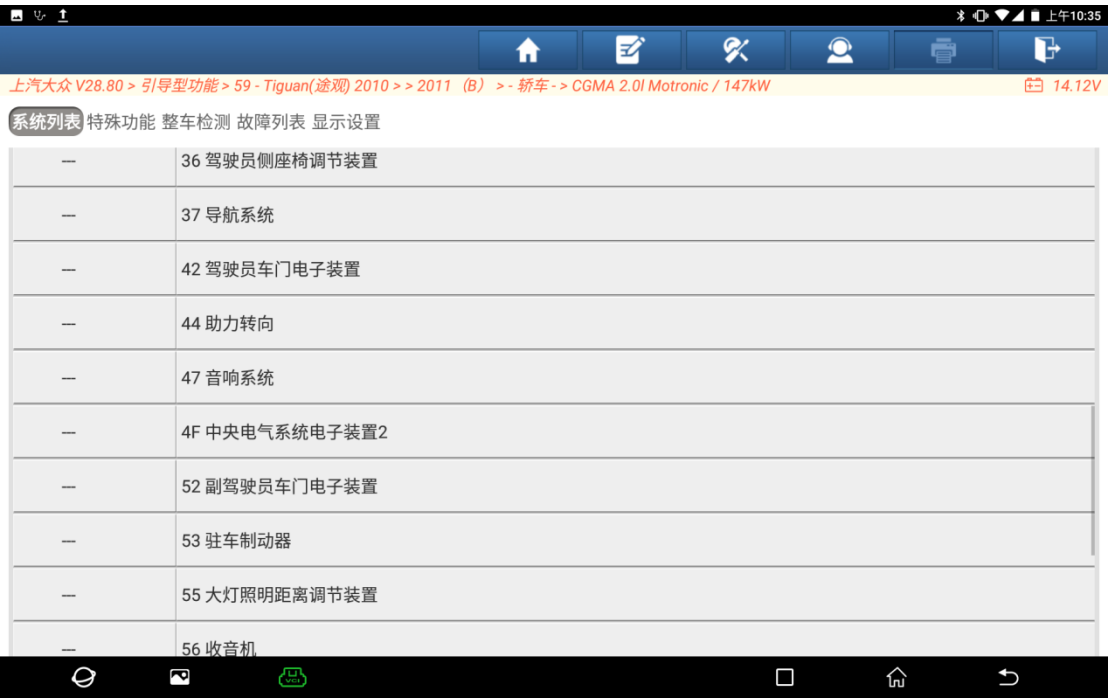

### 7. 点右上角的【引导型功能】(如下图);

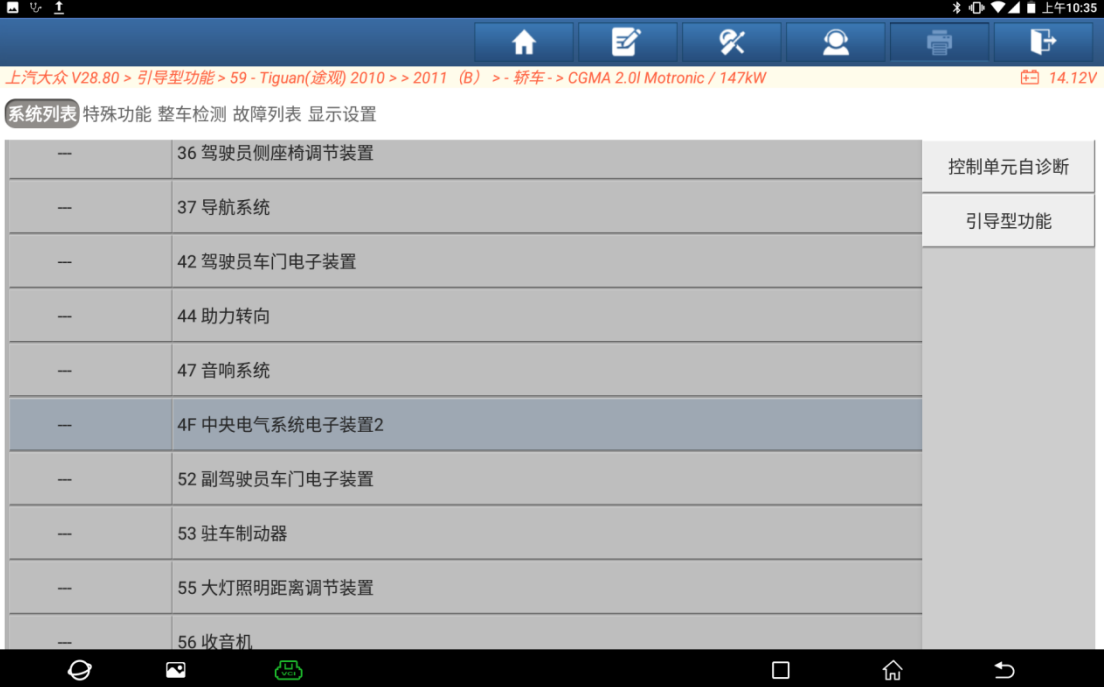

#### 8. 选择【4F-基本设置】(如下图);

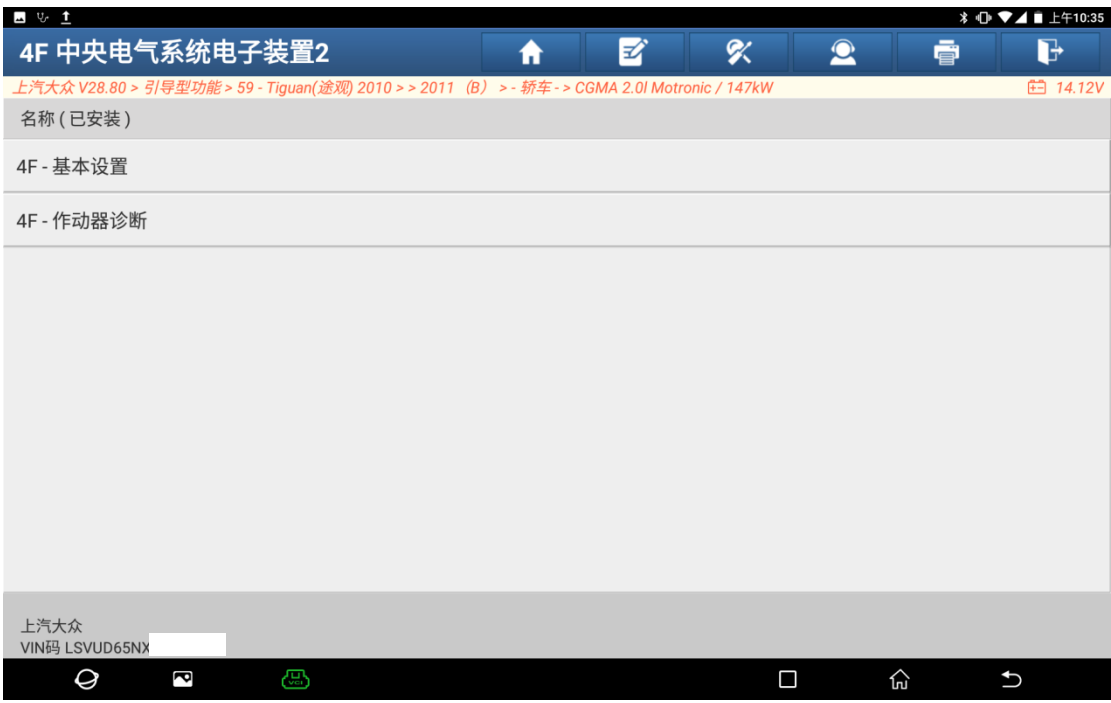

### 9. 提示"打开点火开关",然后点"继续/完成"(如下图);

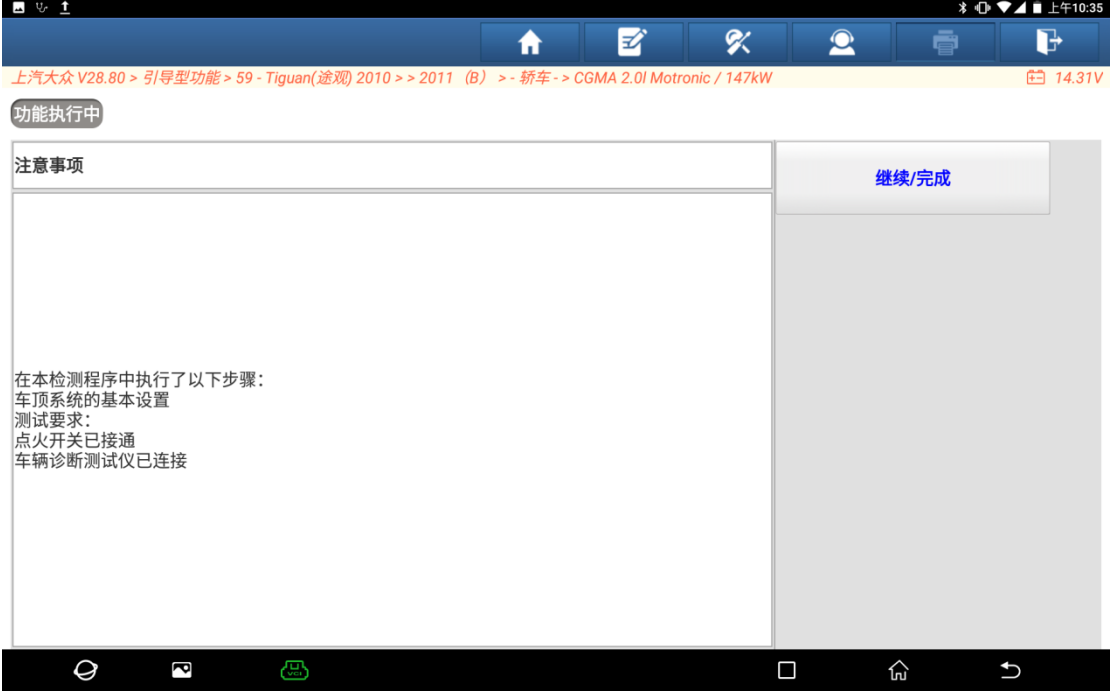

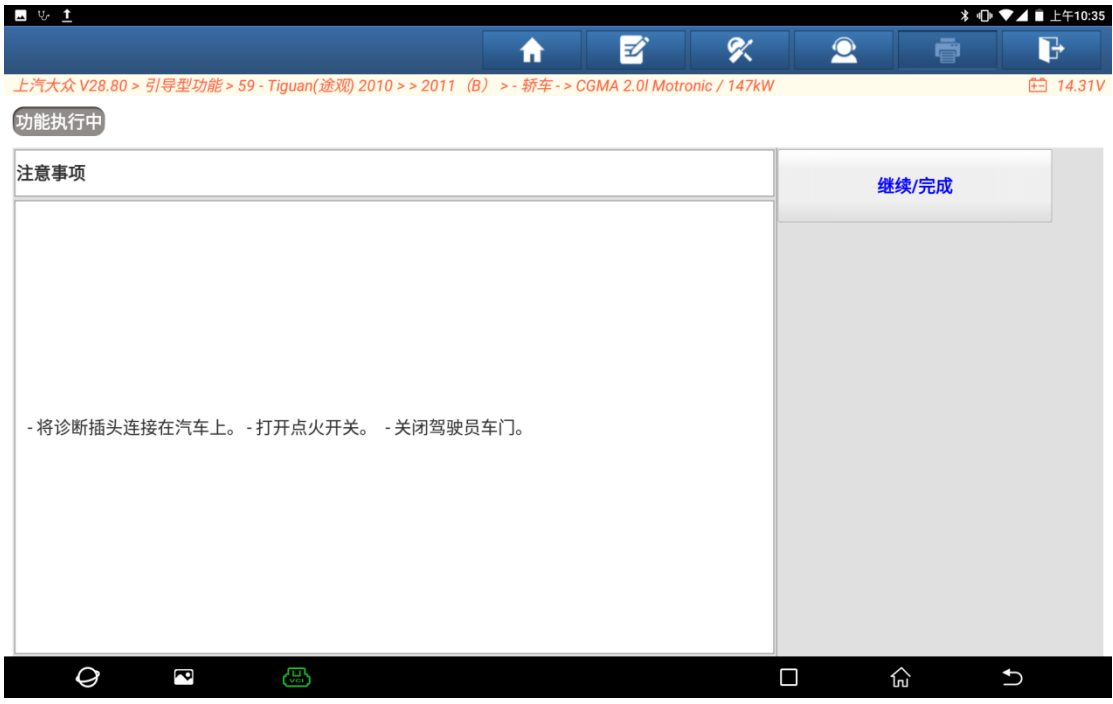

10. 提示"打开点火开关,关闭驾驶员车门",然后点"继续/完成"(如下图);

#### 11. 提示"正在读取控制单元数据,请等待"(如下图);

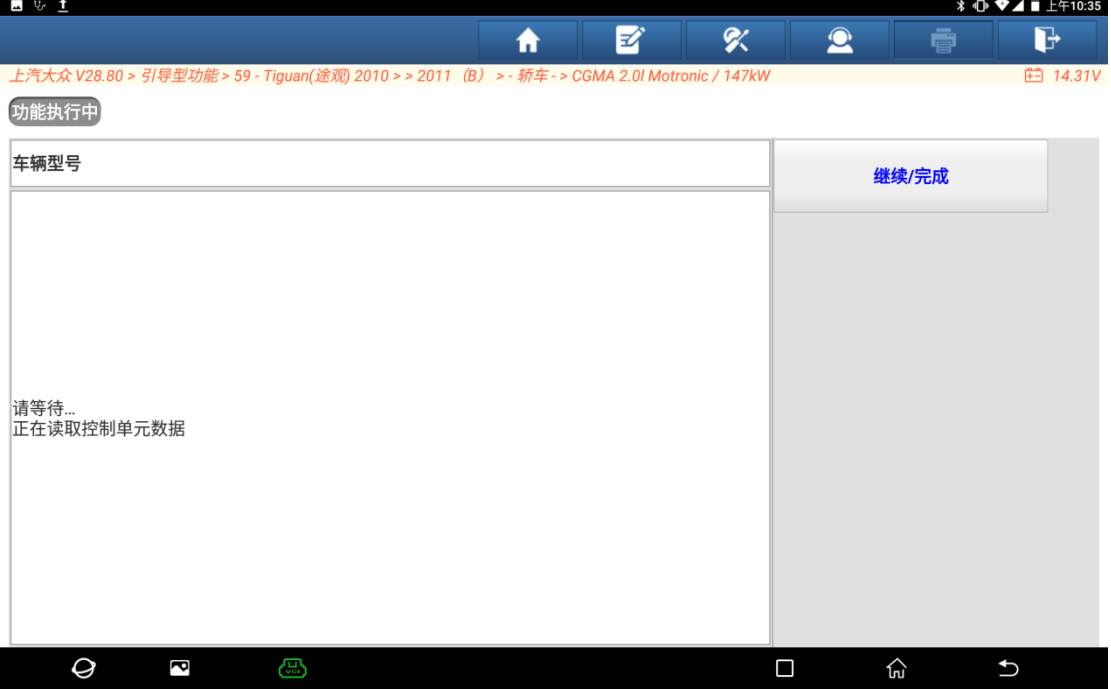

## 12.选择"-1-活动天窗",点右边的"-1-"菜单(如下图);

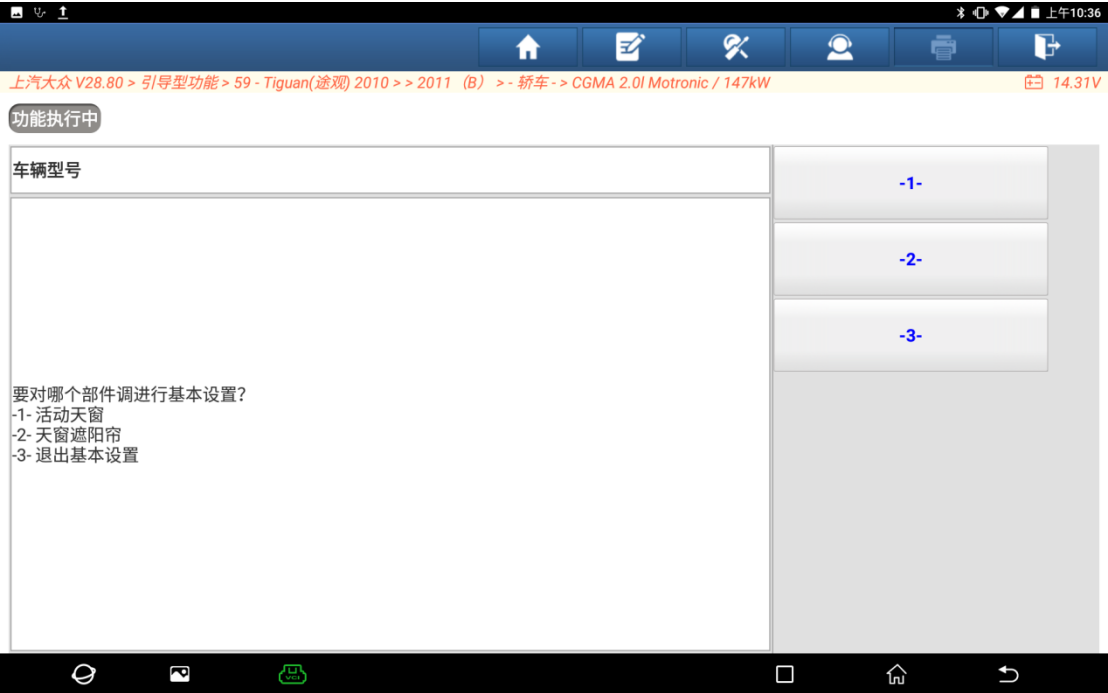

13. 阅读提示,然后点"继续/完成"(如下图);

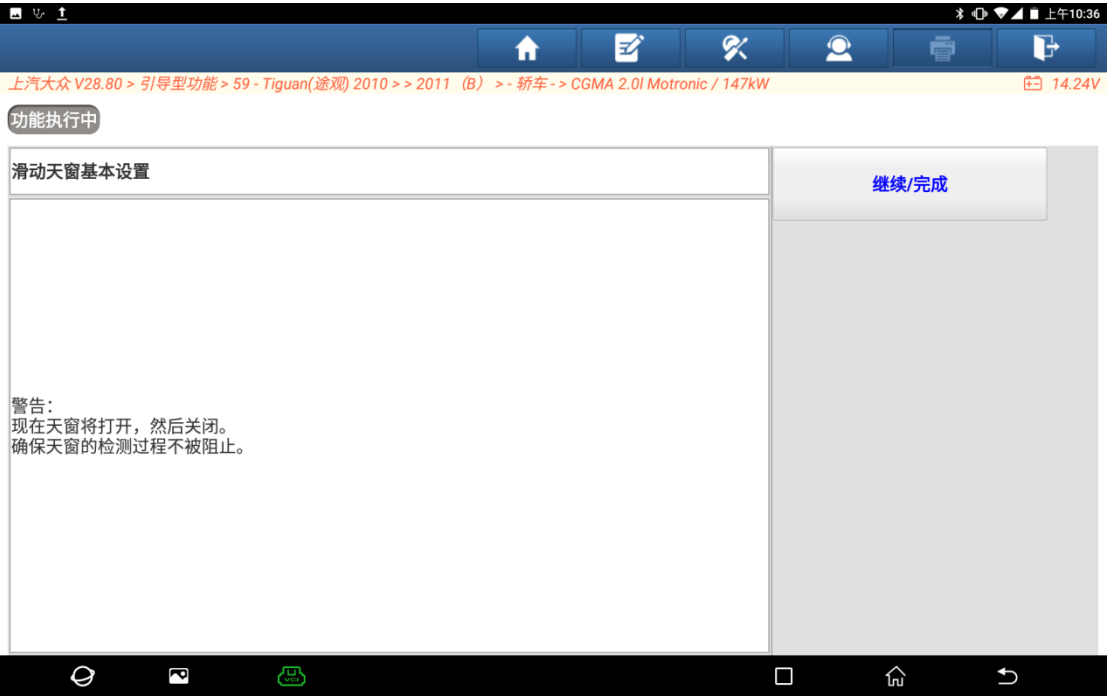

#### 14. 提示"处理中,请等待"(如下图);

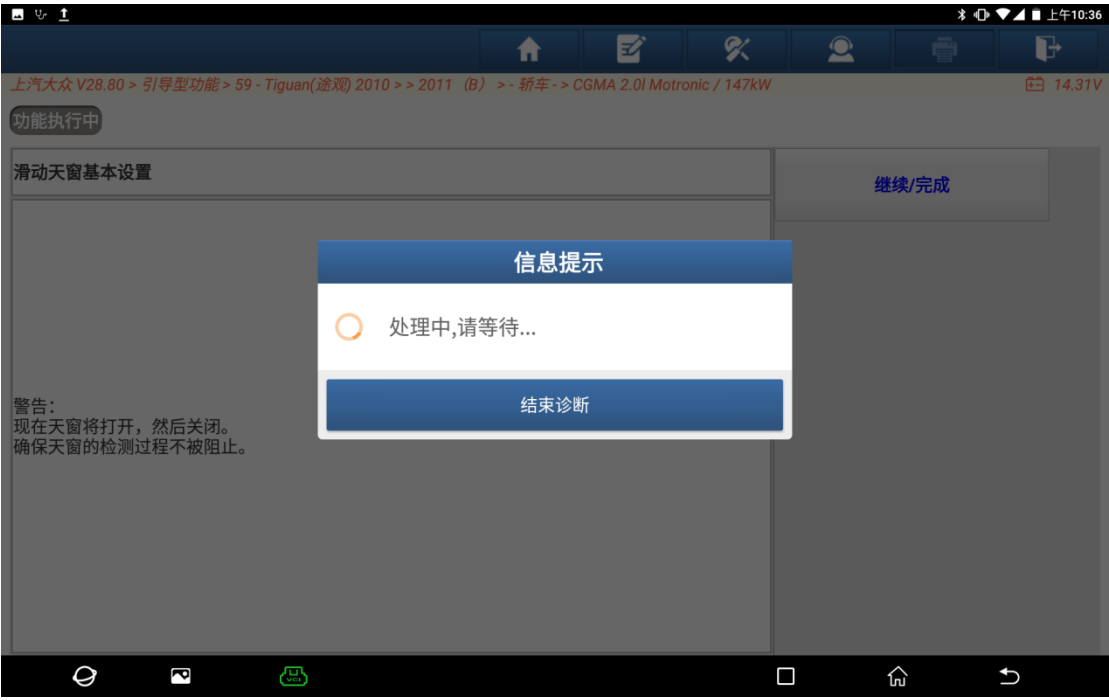

15. 提示"所选部件已执行基本设置,是否对附加部件进行基本设置",点"否" (如下图);

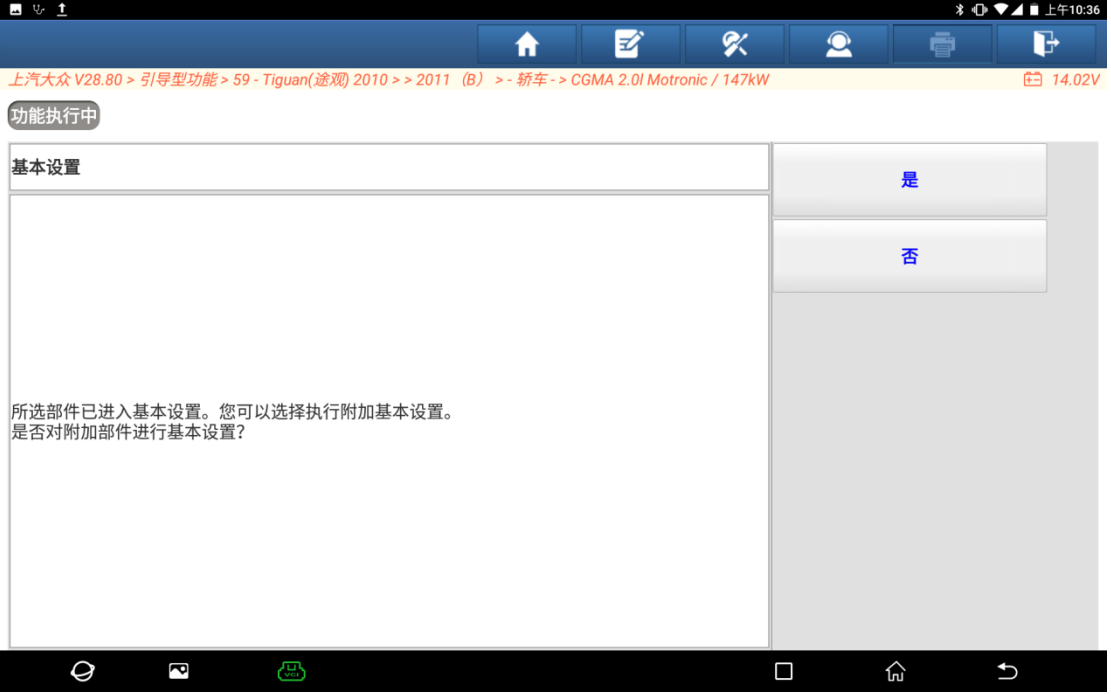

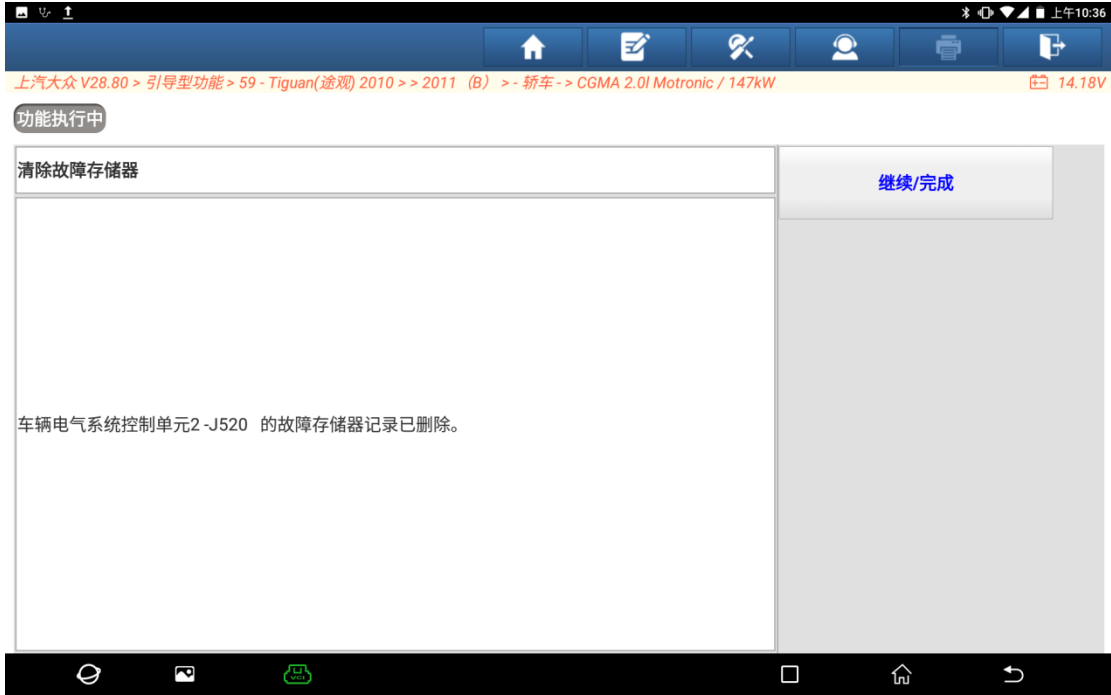

#### 16. 提示"控制单元故障已删除",点"继续/完成"(如下图);

17.进入系统,重新读码,显示"无故障码",车辆天窗恢复正常,基本设置结束 (如下图)。

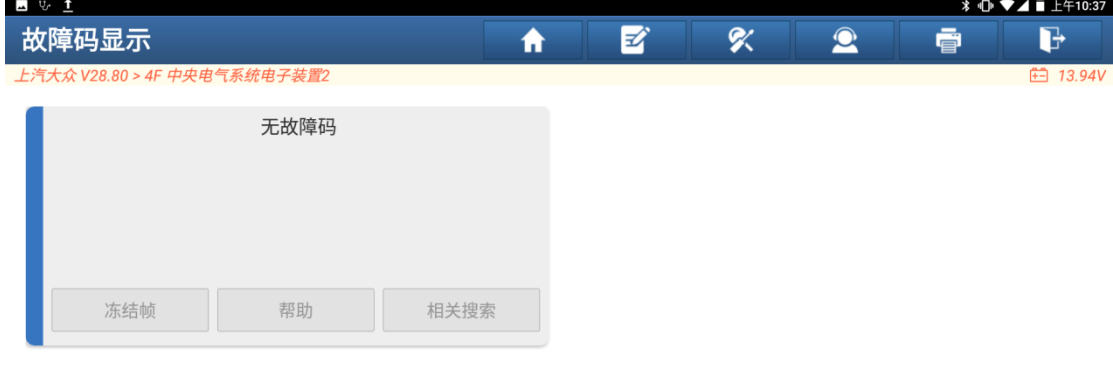

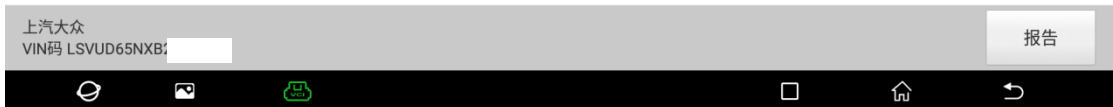

## 声明:

该文档内容归深圳市元征版权所有,任何个人和单位不经同意不得引用或转 载。